## **Ristiinopiskelun toiminnot Pakissa: TAMKin opiskelijan ohjeet**

Päivitetty 12.12.2023

Ohjeessa kerrotaan, miten TAMKin tutkinto-opiskelija voi ilmoittautua TAMKin Pakin kautta muiden ammattikorkeakoulujen opintojaksoille. Ilmoittautuminen on mahdollista mm. useille CampusOnline (AMK) ja CampusOnline (YAMK) -verkostojen kursseille.

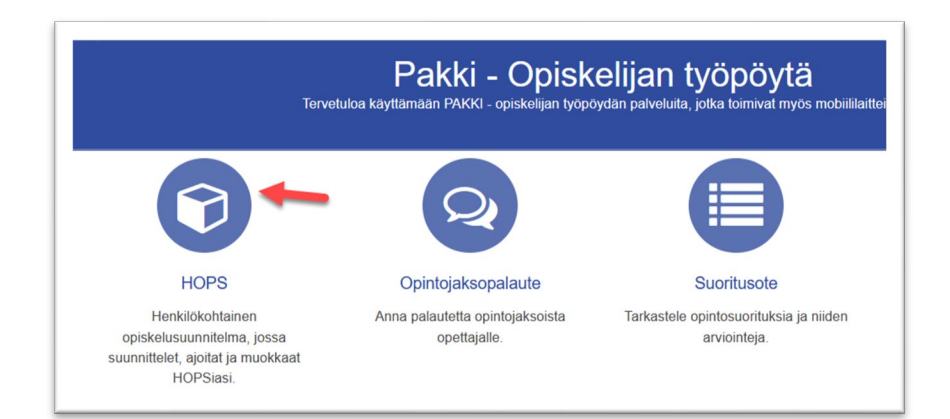

#### **Sisällys**

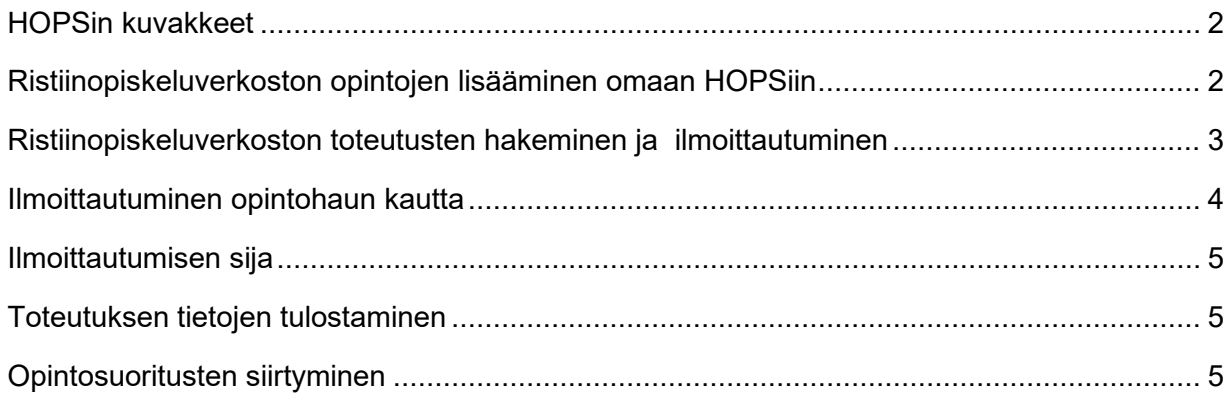

#### <span id="page-1-0"></span>**HOPSin kuvakkeet**

HOPSissa on uusia kuvakkeita, joiden kuvaukset näet klikkaamalla oikean yläkulman kysymysmerkkiä. Tutustu niihin!

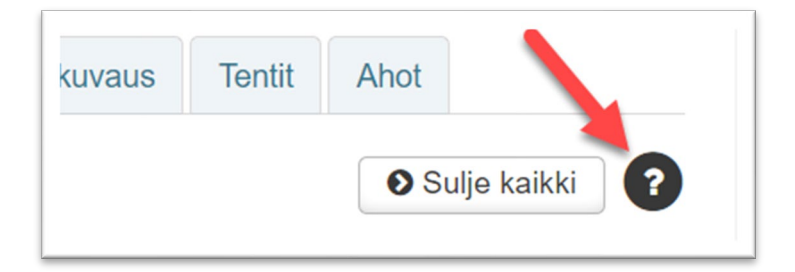

Uusista kuvakkeista tämä (kolme mustaa pallukkaa) on tärkein:

← Toisen organisaation tarjoama opinto

### <span id="page-1-1"></span>**Ristiinopiskeluverkoston opintojen lisääminen omaan HOPSiin**

- 1. Siirry HOPSin **Opintojen valinta** -välilehdelle ja valitse **Lisää opintoja** -painike (Pluspainike).
- 2. Valitse Opintohaku-ponnahdusikkunan hakukentän alta **Ristiinopiskelu**-radionappi ja hae opintoja. Näet opinnon tunnuksen yhteydessä sen järjestäjäorganisaation.

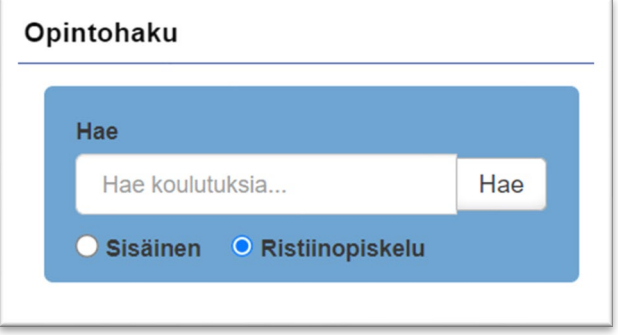

# **FJ Tampereen ammattikorkeakoulu**

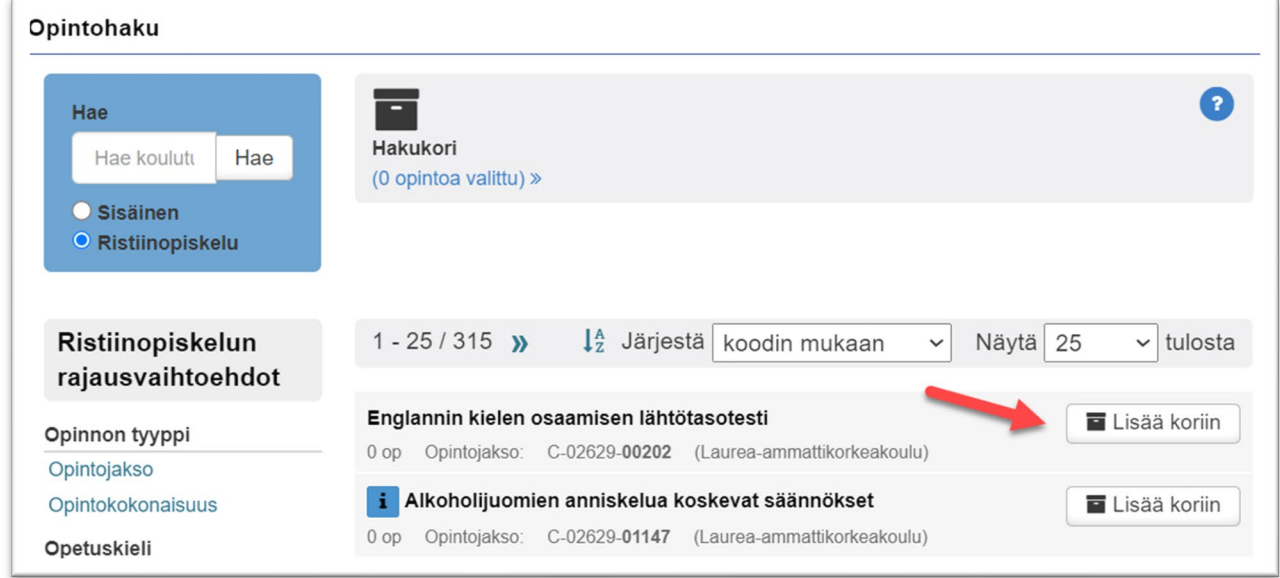

Voit lisätä opintosuunnitelmaasi opintojaksoja ja opintokokonaisuuksia ja ilmoittautua niille tätä kautta. Näet HOPSissa ilmoittautumisen tilanteen ja myöhemmin mahdollisesti syntyvän suorituksen.

Jos olet valinnut HOPSiin verkosto-opintoja, joiden voimassaoloaika päättyy, kyseisten opintojen kohdalla näkyy "Poistunut ristiinopiskelutarjonnasta" -ikoni (punainen rasti).

Roistunut ristiinopiskelutarjonnasta

#### <span id="page-2-0"></span>**Ristiinopiskeluverkoston toteutusten hakeminen ja ilmoittautuminen**

- 1. Siirry HOPSin Ilmoittautumiset-välilehdelle.
- 2. Valitse **Hae opintoja**.
- 3. Napsauta "Ristiinopiskelutarjonnan suodatus" -pudotusvalikkoa ja valitse "Vain ristiinopiskelutarjonta" tai hae yksittäisen verkoston opintoja valinnalla "Verkostokohtainen tarjonta". "Vain oma tarjonta" suodattaa näkyviin vain TAMKin opinnot.

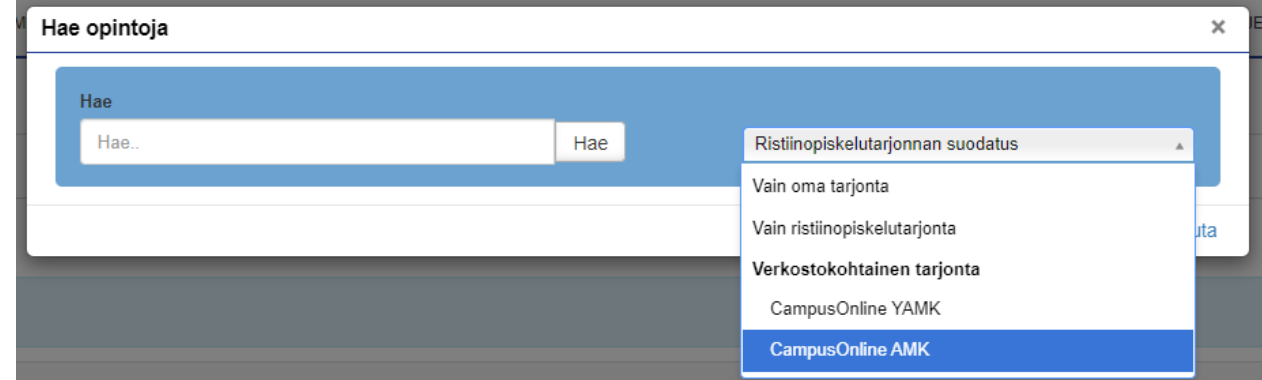

4. Klikkaa **Hae**-painiketta.

Jos olet lisännyt opinnon aiemmin HOPSiisi ja sille on avoimia ilmoittautumisia, näet toteutuksen "Ilmoittautumiset käynnissä" -osiossa ja voit ilmoittautua myös sitä kautta.

Voit ilmoittautua ristiinopiskeluverkoston tarjontaan vain, jos annat jokaisen ilmoittautumisesi yhteydessä tietojesi luovutusluvan.

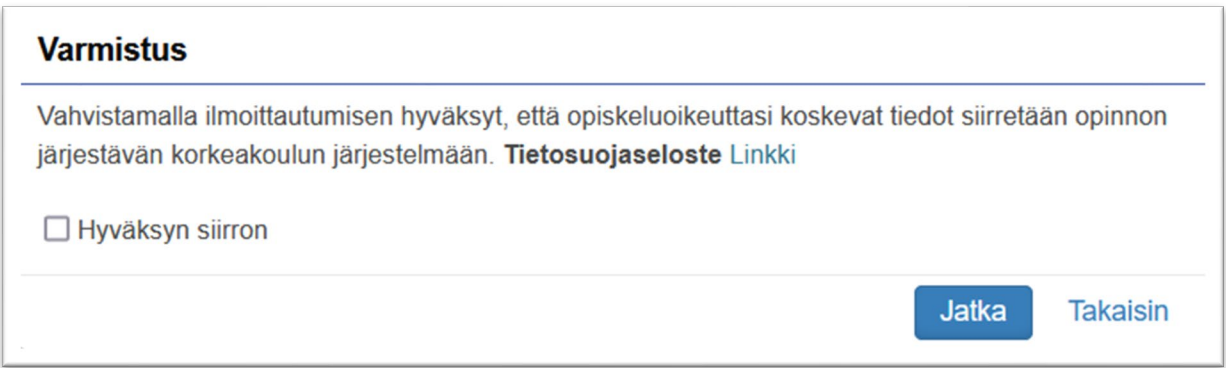

Jos hauilla ei listaudu ristiinopiskelutarjontaa, koulutusohjelmasi ei todennäköisesti ole mukana CampusOnline AMK tai CampusOnline YAMK -verkostoissa, jotka tarjoavat ristiinopiskelua Pakin kautta. Tässä tapauksessa voit etsiä ristiinopiskelutarjontaa ulkoisesta campusonline.fi-portaalista ja hakeutua sen kautta.

Voit ilmoittautua ristiinopiskelutarjonnassa oleville opinnoille vain, jos sinulla on opiskeluoikeus voimassa opintototeutuksen alkamispäivänä.

#### <span id="page-3-0"></span>**Ilmoittautuminen opintohaun kautta**

- 1. Valitse HOPSin Opintojen valinta -välilehdeltä **Lisää opintoja** ja hae opinto, jonka ilmoittautuminen on käynnissä.
- 2. Valitse opinnon kuvaussivun Tulevat toteutukset -osiossa **Näytä toteutukset ja ilmoittaudu**.
	- o Näet osiossa kaikki opinnon toteutukset ja niiden ajankohdat.

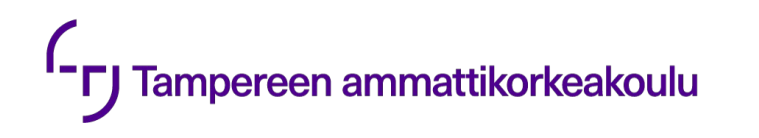

o Ilmoittaudu toteutukselle ponnahdusikkuna -aukeaa.

#### 3. Valitse **Ilmoittaudu**.

Kun ilmoittautumisesi hyväksytään, hylätään tai muutetaan hylätystä hyväksytyksi, saat siitä ilmoituksen HOPSin Tarkastelu-välilehden Huomiot-osioon sekä HOPSin rakenteeseen ja Ilmoittautumiset-välilehdelle.

Voit poistaa HOPSista opintojakson, johon ilmoittautumisesi on hylätty. Muutoin se jää näkyviin Hylätty-merkinnällä, kunnes opintojakson toteutus päättyy tai uusi ilmoittautuminen jakson toteutukselle alkaa.

Voit perua hyväksytyn ilmoittautumisesi ilmoittautumisajan sisällä. Hyväksymättömän ilmoittautumisen voit perua myös ilmoittautumisajan jälkeen. Opiskeluoikeutesi jää kuitenkin voimaan kohdekorkeakouluun.

#### <span id="page-4-0"></span>**Ilmoittautumisen sija**

Näet Ilmoittautumiset-välilehdellä ilmoittautumishetken sijatietosi ilmoittautumishetkellä.

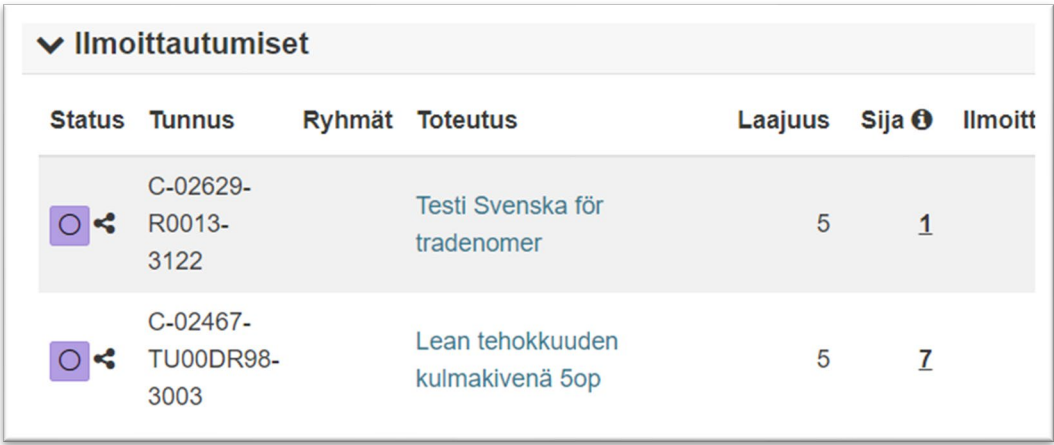

#### <span id="page-4-1"></span>**Toteutuksen tietojen tulostaminen**

Avaa toteutuksen tiedot opintohaussa tai HOPSissa ja valitse ponnahdusikkunan vasemmasta alareunasta **Lataa PDF**.

#### <span id="page-4-2"></span>**Opintosuoritusten siirtyminen**

Opintojaksosuorituksesi siirtyvät automaattisesti kohdekorkeakoulusta TAMKiin (kotikorkeakouluusi), ja näet suoritustiedot Pakista. Toteutuksen osien suoritukset eivät siirry. Niiden suoritukset näet tarvittaessa kohdekorkeakoulun opiskelijan työpöydän opintosuorituksista.